【注意事項】

RX ファミリ

R20TS0896JJ0100 Rev.1.00 2022.12.16 号

フラッシュ モジュール Firmware Integration Technology,

# RX Driver Package

## 概要

RX ファミリ フラッシュ モジュール Firmware Integration Technology(以下、フラッシュモジュー ル)のアプリケーションノート(R01AN2184)の訂正に関する注意事項を連絡します。

1. アプリケーションノートの「5.3.1.1 RAM からコードを実行してコードフラッシュを 書き換える場合」、または「5.3.1.2 デュアルバンク機能を使用してコードフラッシュ を書き換える場合」の訂正に関する注意事項

- 1.1 該当製品
	- (1) フラッシュモジュール Rev.4.90(資料番号は R01AN2184JJ0490)およびそれ以前のすべてのリビジョンが対象となります。
	- (2) RX Driver Package

(1)のフラッシュモジュールは RX Driver Package にも同梱されています。 Rev.1.36(資料番号は R01AN6515JJ0136)およびそれ以前のすべてのリビジョンが対象となります。

(3) フラッシュモジュールと組み合わせて使用される FIT モジュールやアプリケーションノートについて

(1)のフラッシュモジュールと組み合わせて使用されることにより、問題となる現象が発生する可能 性があります。

一例となりますが以下のような FIT モジュールは該当します。

- RX ファミリ ファームウェアアップデートモジュール Firmware Integration Technology(R01AN5824JJ) <https://www.renesas.com/jp/ja/search?keywords=R01AN5824>
- RX ファミリ TSIP(Trusted Secure IP)モジュール Firmware Integration Technology(R20AN0548JJ) <https://www.renesas.com/jp/ja/search?keywords=R20AN0548>

## 1.2 内容

「[1.3](#page-0-0) [発生条件」](#page-0-0)に記載したスマート・コンフィグレータを使用してフラッシュモジュールを組み込んだあ と、アプリケーションノートの「5.3.1.1 RAM からコードを実行してコードフラッシュを書き換える場合」、 または「5.3.1.2 デュアルバンク機能を使用してコードフラッシュを書き換える場合」にしたがってセクショ ン設定しても、以下のようなビルドエラーが発生する場合があります。

エラーの例: F0563100:Section address overflow out of range: "PFRAM"

### <span id="page-0-0"></span>1.3 発生条件

以下のいずれかのスマート・コンフィグレータを使用してフラッシュモジュールを組み込むと、問題とな る現象が発生します。

- (1) e2 studio Smart Configurator プラグイン:V2.14.0 以降
- (2) RX スマート・コンフィグレータ:V2.14.0 以降

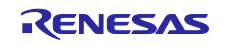

#### 1.4 回避策

以下の対策を実施してください。

1. 「5.3.1.1 RAM からコードを実行してコードフラッシュを書き換える場合」の対策について フラッシュモジュールの Rev.4.90 のアプリケーションノートの Page 85 に記載している「1. RAM 領 域に"RPFRAM"セクションを追加します。」の内容を修正後の内容に読み替えて実施してください。

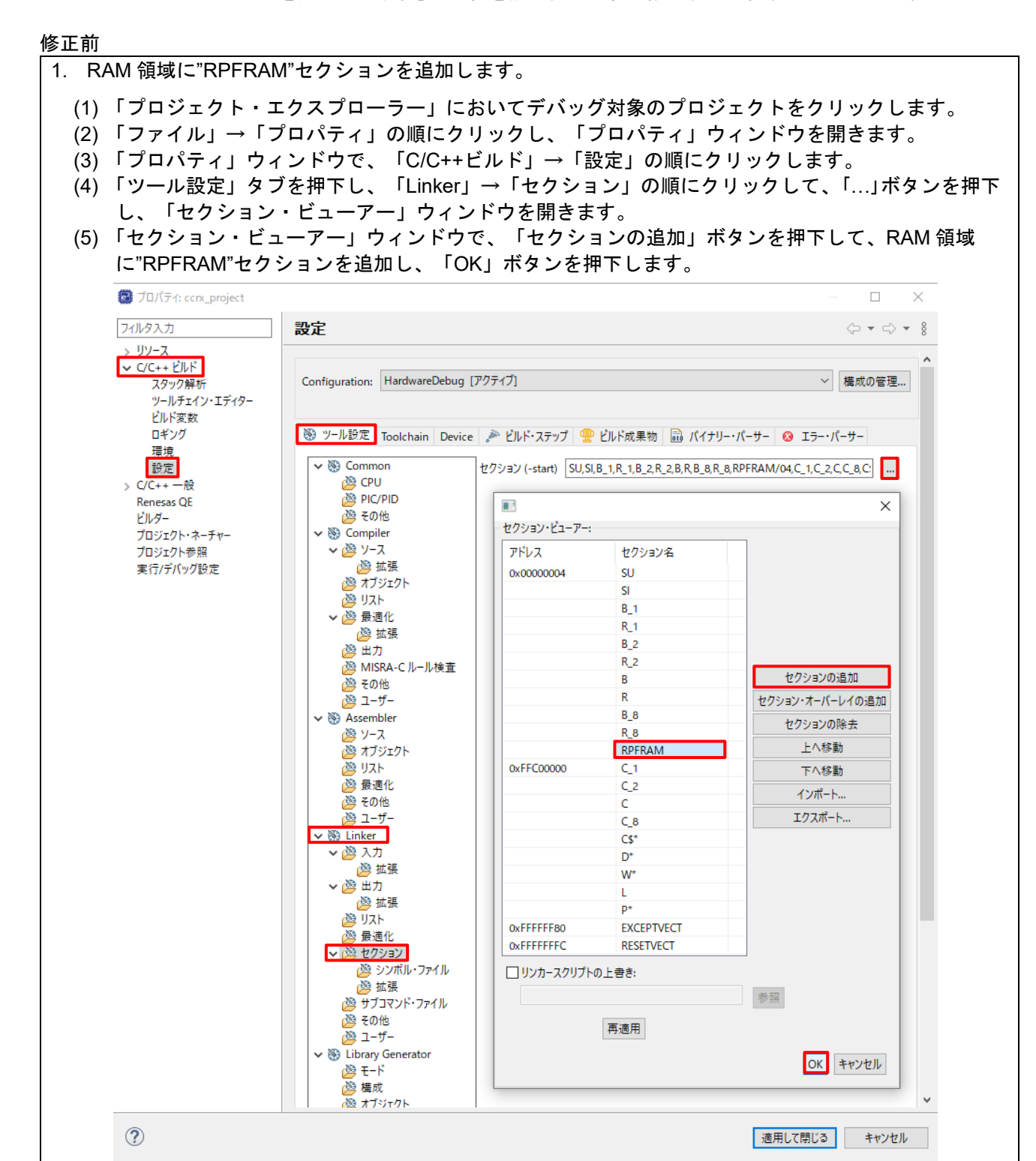

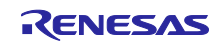

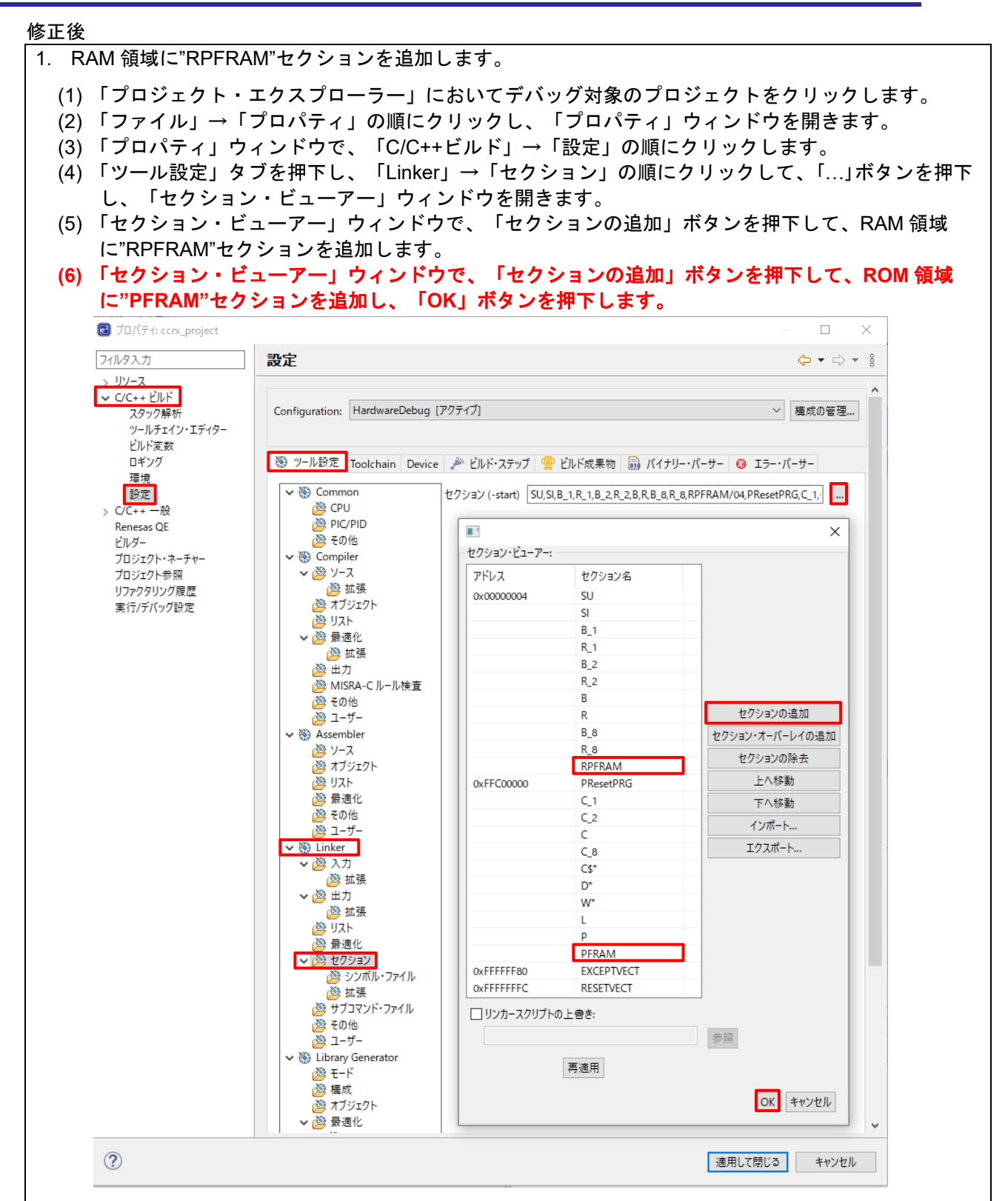

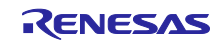

2. 「5.3.1.2 デュアルバンク機能を使用してコードフラッシュを書き換える場合」の対策について フラッシュモジュールの Rev.4.90 のアプリケーションノートの Page 87 に記載している「1. RAM 領 域に"RPFRAM2"セクションを追加します。」の内容を修正後の内容に読み替えて実施してください。

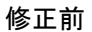

1. RAM 領域に"RPFRAM2"セクションを追加します。

- (1) 「プロジェクト・エクスプローラー」においてデバッグ対象のプロジェクトをクリックします。
- (2) 「ファイル」→「プロパティ」の順にクリックし、「プロパティ」ウィンドウを開きます。
- (3) 「プロパティ」ウィンドウで、「C/C++ビルド」→「設定」の順にクリックします。
- (4) 「ツール設定」タブを押下し、「Linker」→「セクション」の順にクリックして、「…」ボタンを押下 し、「セクション・ビューアー」ウィンドウを開きます。
- (5) 「セクション・ビューアー」ウィンドウで、「セクションの追加」ボタンを押下して、RAM 領域 に"RPFRAM2"セクションを追加し、「OK」ボタンを押下します。

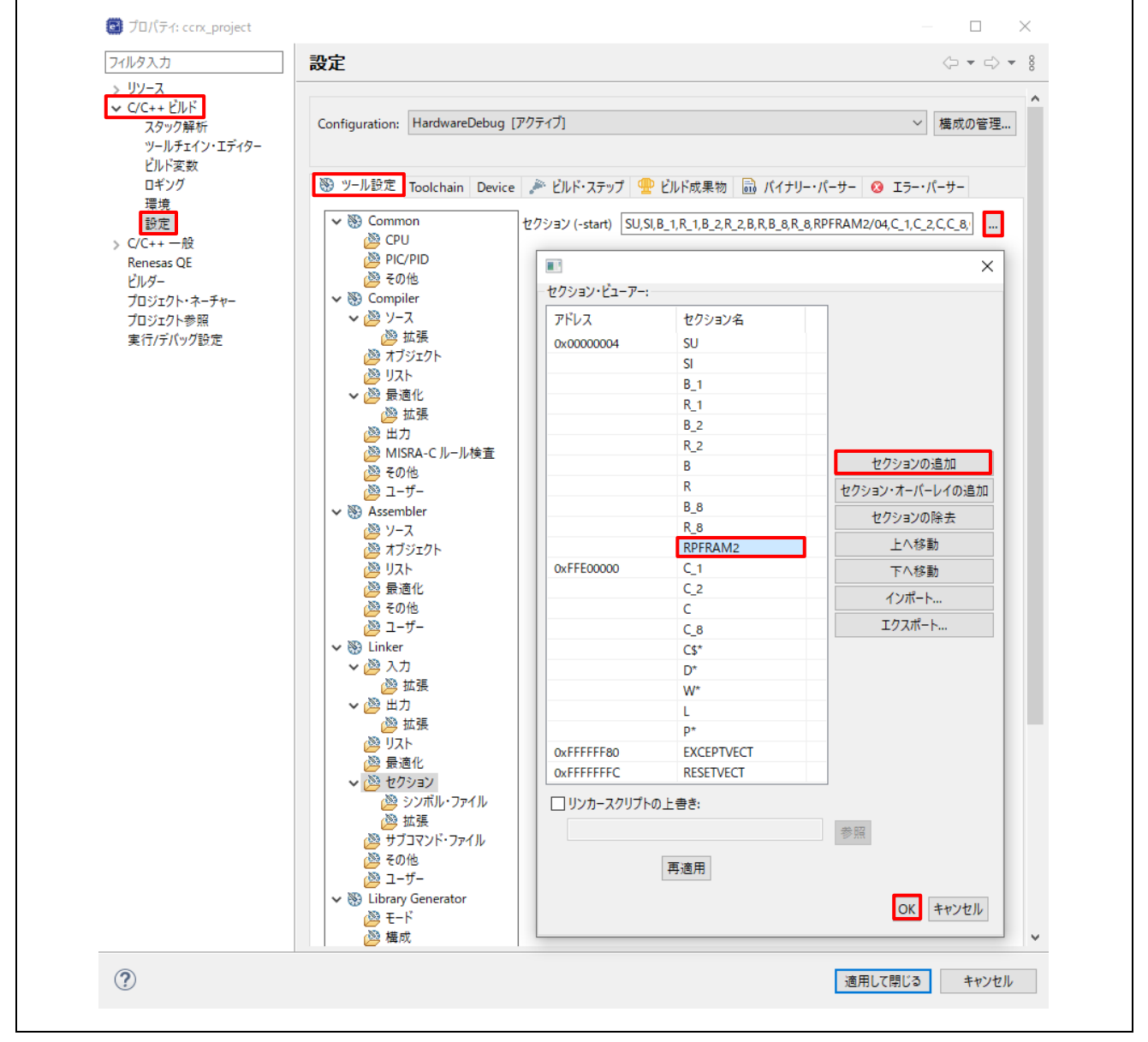

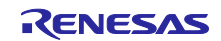

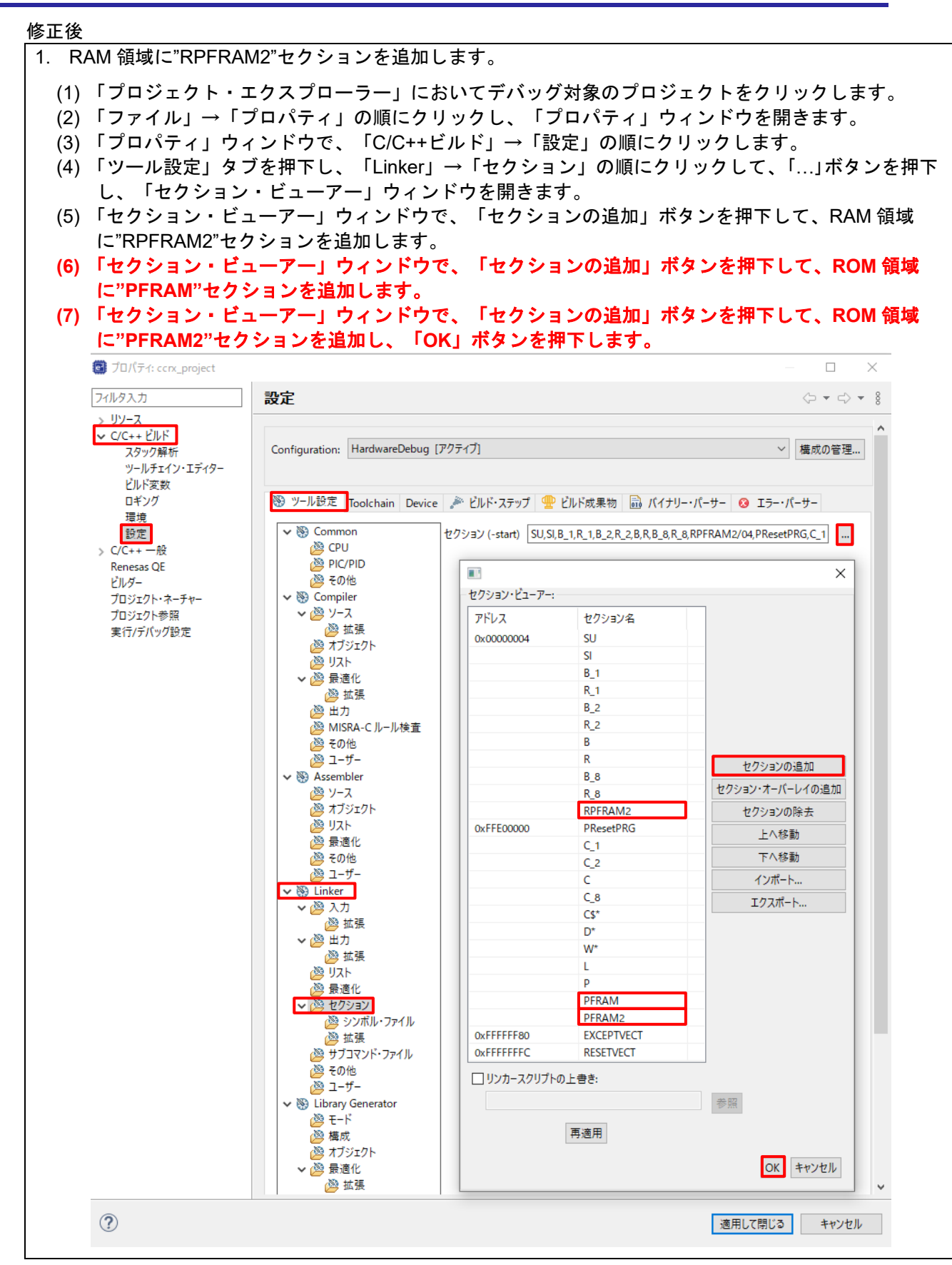

1.5 恒久対策

次期バージョンのアプリケーションノートに恒久対策を記載します。

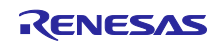

## 改訂記録

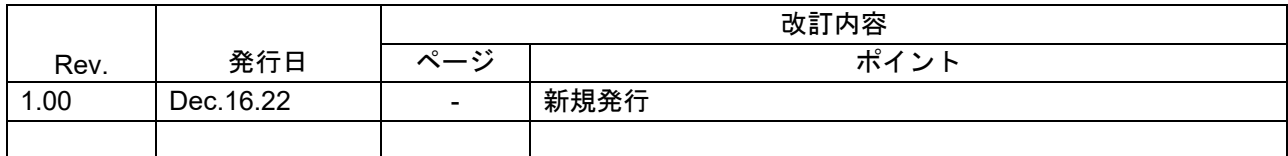

本資料に記載されている情報は、正確を期すため慎重に作成したものですが、誤りがないことを保証 するものではありません。万一、本資料に記載されている情報の誤りに起因する損害がお客様に生じ た場合においても、当社は、一切その責任を負いません。

過去のニュース内容は発行当時の情報をもとにしており、現時点では変更された情報や無効な情報が 含まれている場合があります。

ニュース本文中の URL を予告なしに変更または中止することがありますので、あらかじめご承知くだ さい。

〒135-0061 東京都江東区豊洲 3-2-24(豊洲フォレシア) [www.renesas.com](https://www.renesas.com/)

### 商標について

ルネサスおよびルネサスロゴはルネサス エレクトロニクス株式会社の 商標です。すべての商標および登録商標は、それぞれの所有者に帰属 します。

本社所在地 おぼし お問合せ窓口 弊社の製品や技術、ドキュメントの最新情報、最寄の営業お問合せ窓口 に関する情報などは、弊社ウェブサイトをご覧ください。 [www.renesas.com/contact/](http://www.renesas.com/contact/)

> © 2022 Renesas Electronics Corporation. All rights reserved. TS Colophon 4.3

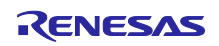